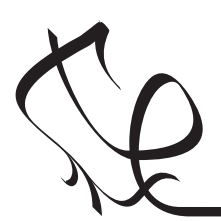

### GENIE E18 Motor Board (PCB418)

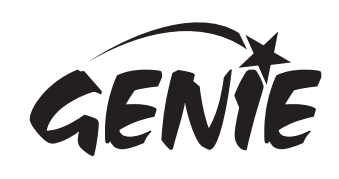

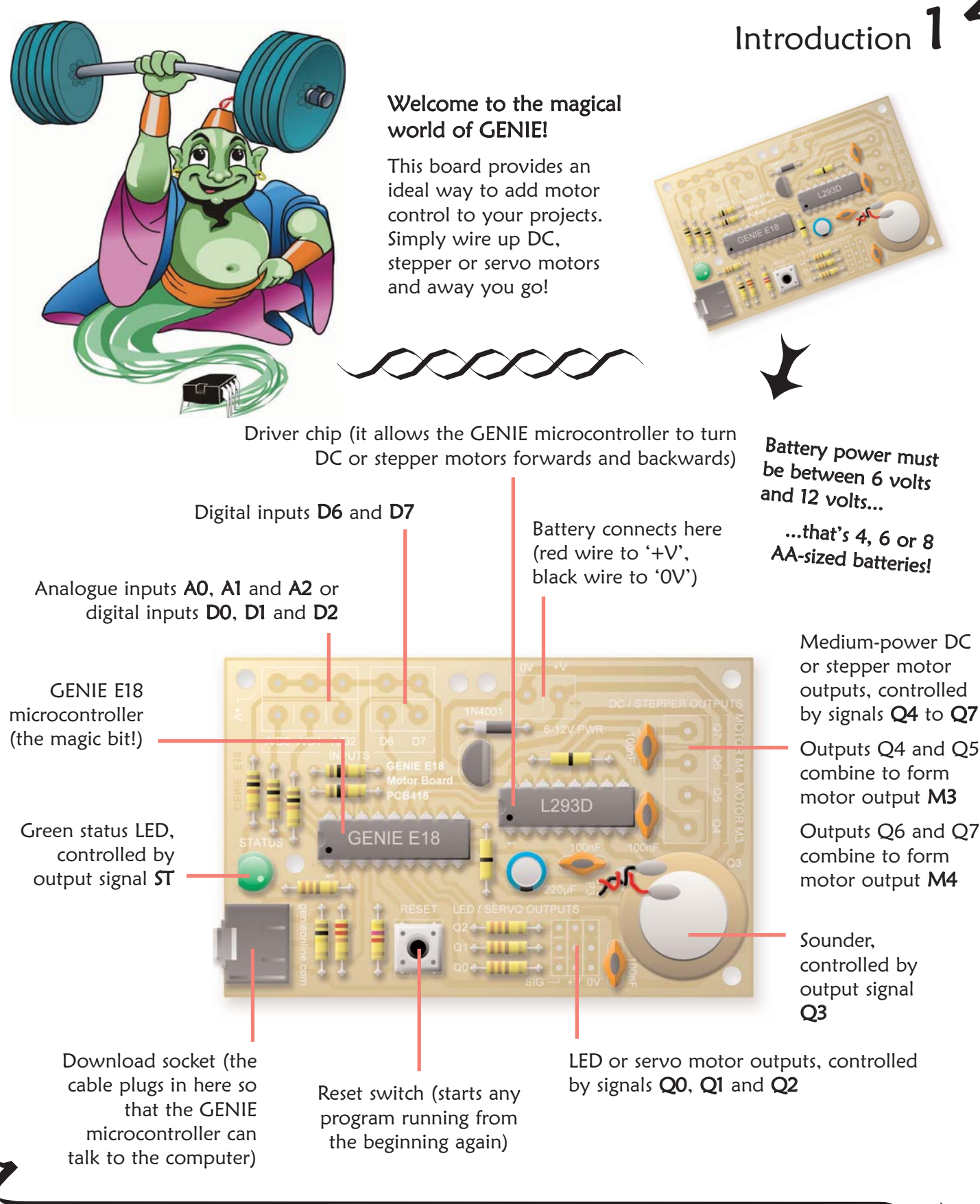

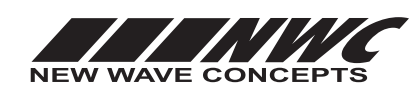

This worksheet is copyright © 2009 New Wave Concepts Limited. All rights reserved. It may be photocopied for classroom or non-commercial use. www.genieonline.com

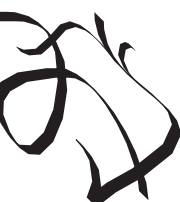

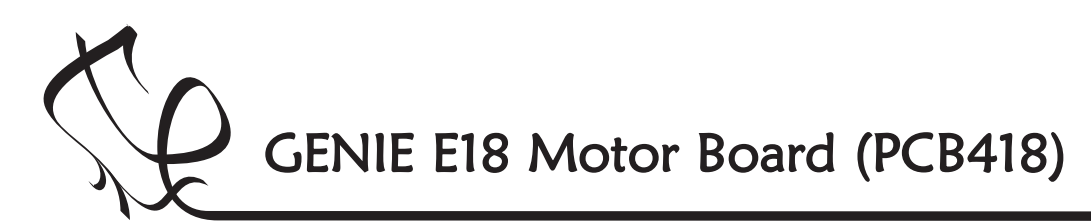

Switch on the soldering iron. It will only take a few minutes for the iron to reach operating temperature. Once the soldering iron is hot, clean the soldering iron tip with a moist sponge.

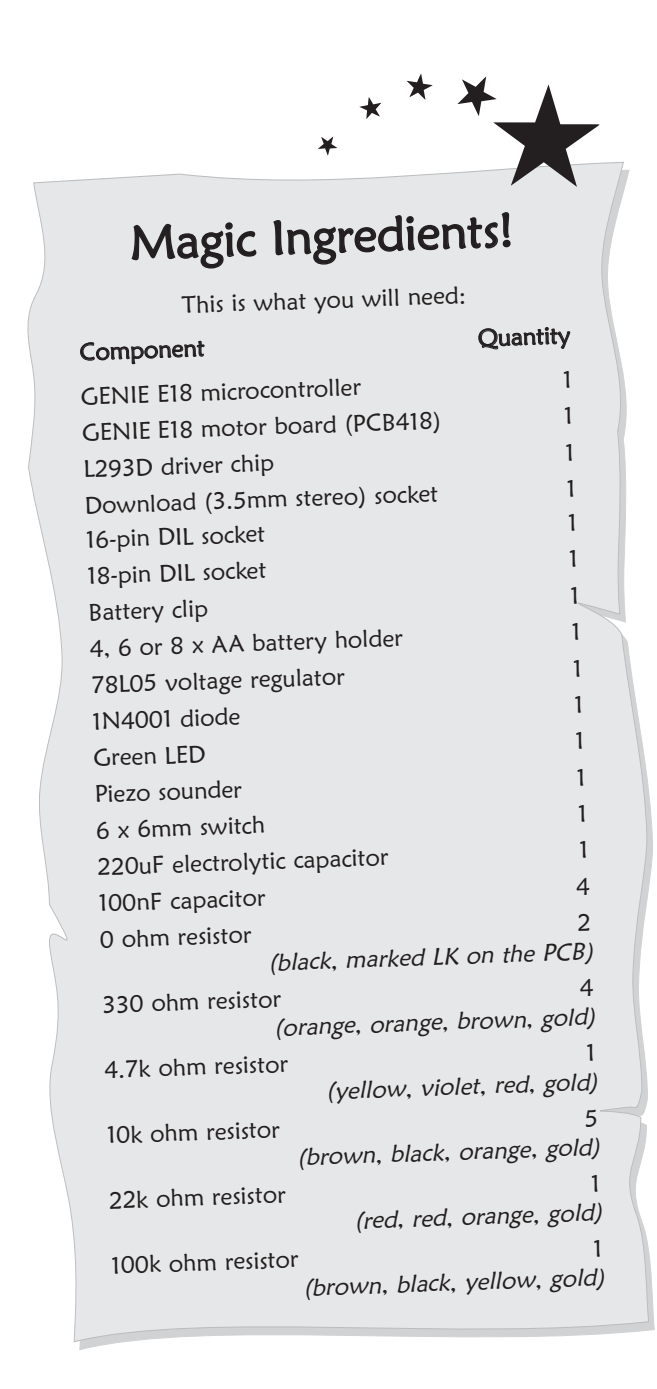

# Making the GENIE

GEN

Melt some solder at the chamfered end of the soldering iron tip. This is called 'tinning' and it will aid the flow of solder from the soldering iron to the copper track on the printed circuit board and component pins.

Fit each component onto the board. When fitting components such as resistors, you should use long-nosed pliers to bend the legs through 90 degrees. This will make them easier to fit.

Some of the components need to be fitted the correct way around:

- The GENIE microcontroller and the driver chip should be positioned so that the notch points towards the download socket and the dot next to pin 1 is at the same corner as the '1' shown on the board.
- The green LED should be fitted so that the flat edge of the LED lines up with the flat edge shown on the board.
- The diode should be positioned so that the stripe on the diode matches the stripe shown on the board.
- The flat side of the voltage regulator (the component that looks like a transistor) must match the flat side shown on the board.
- When fitting the electrolytic capacitor, you need to ensure that the positive side of the capacitor (the side without the stripe) is nearest to the '+' sign on the board.

To solder a pin, hold the soldering iron onto the board for a few seconds, then quickly touch the tip with a small amount of solder.

You should always remember to replace the soldering iron back into the stand after soldering and repeat cleaning the tip of the iron with the moist sponge before the start of each soldering operation.

Finally, cut off any excess wire or component legs for a tidy finish.

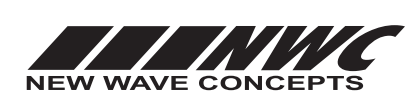

This worksheet is copyright © 2009 New Wave Concepts Limited. All rights reserved. It may be photocopied for classroom or non-commercial use. www.genieonline.com

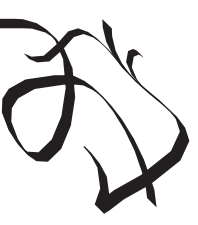

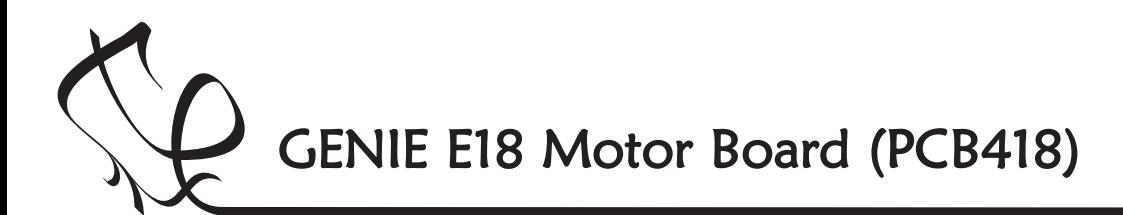

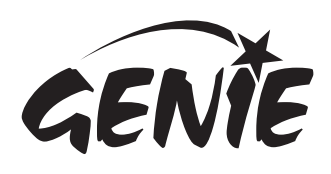

For your project to work, you need to tell the GENIE microcontroller what it should do.

This involves writing a sequence of commands in a flowchart. Your flowchart is then sent down the cable and stored on the GENIE chip. By changing the flowchart, you can vary how the GENIE behaves.

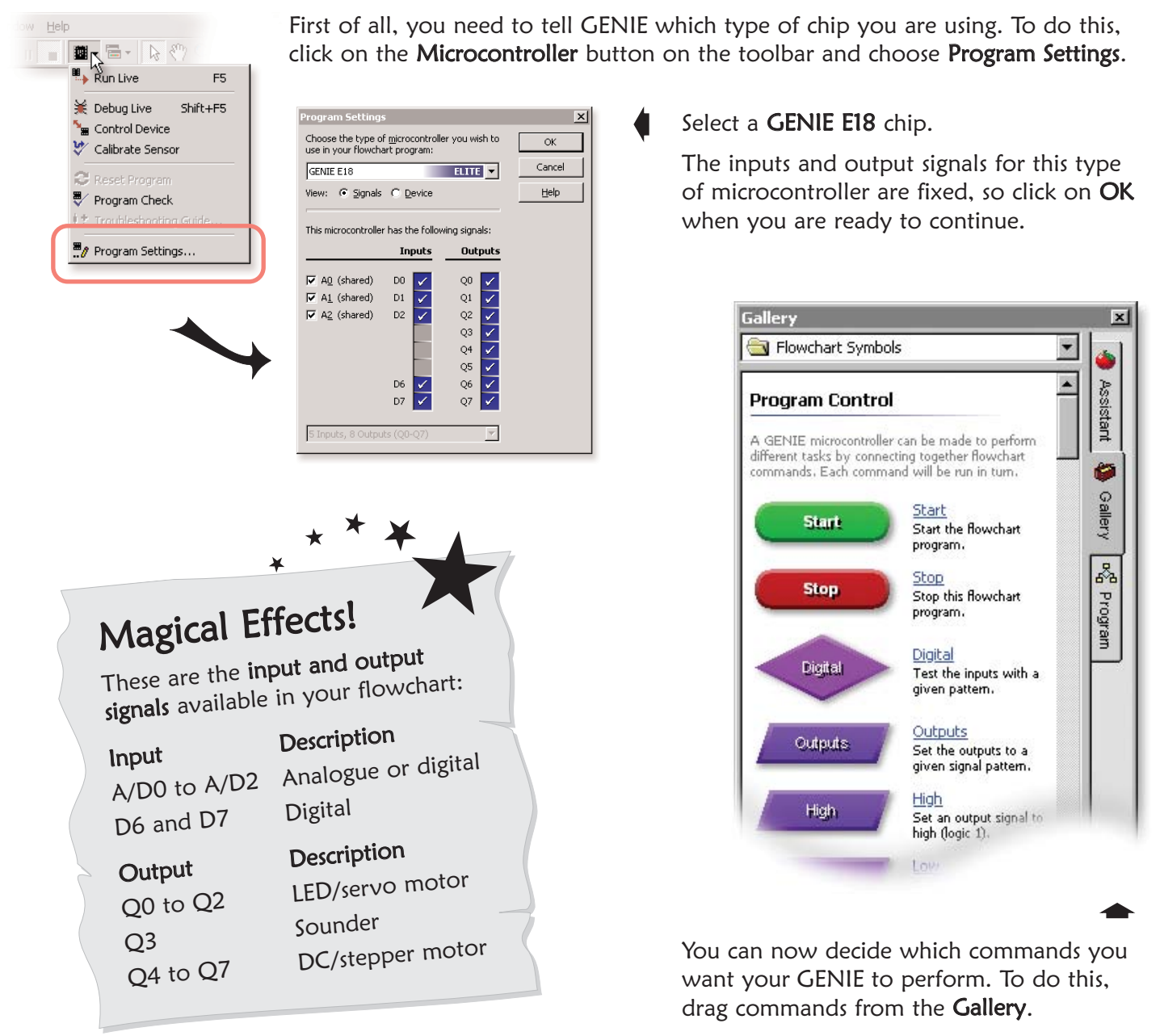

See the next worksheet for flowchart ideas.

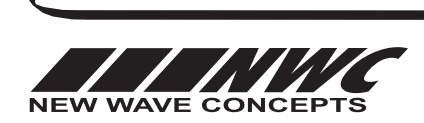

This worksheet is copyright © 2009 New Wave Concepts Limited. All rights reserved. It may be photocopied for classroom or non-commercial use. www.genieonline.com

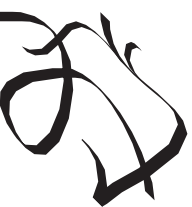

Page 3 of 8 • F418 GENIE E18 Motor Board.pdf • Version 1.0 (June 2009)

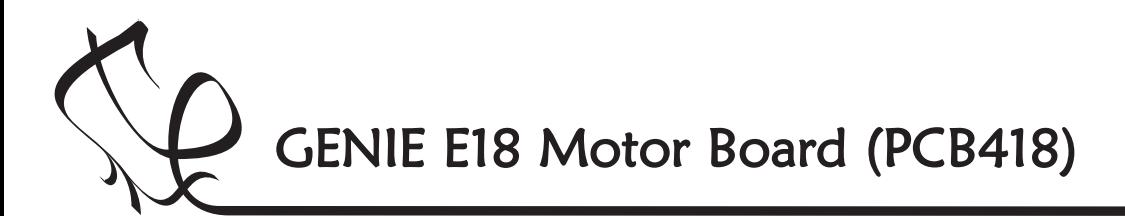

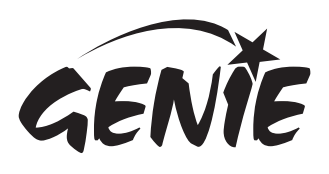

#### Controlling a DC motor

GENIE allows you to connect up and control a variety of different types of motor.

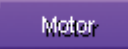

Use the MOTOR command to control a connected motor.

After double-clicking on a MOTOR command, you can select which type of motor you have:

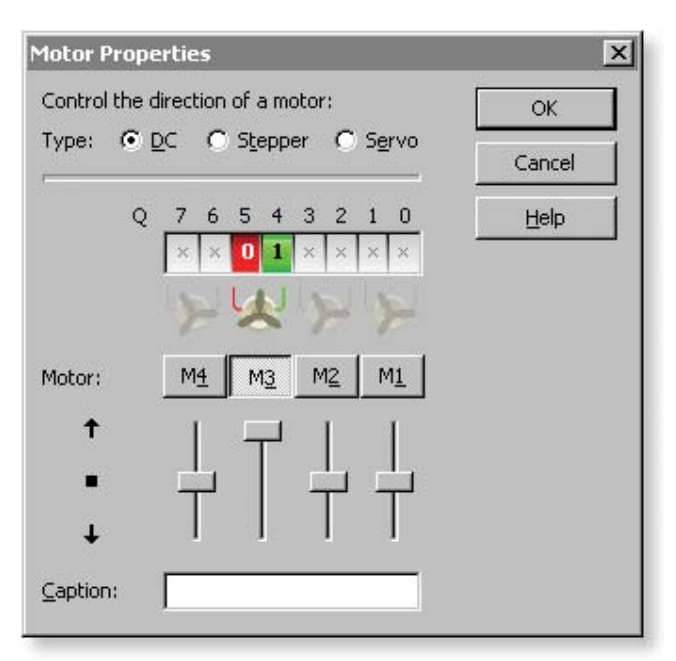

Most low-power motors are called DC motors. With a DC motor, you can turn them forwards or backwards using the appropriate slider.

With a DC motor wired to motor output M3 (which is outputs Q4 and Q5), the flowchart on the right turns this motor first forwards and then backwards.

You can connect two DC motors to the motor board: M3 and M4.

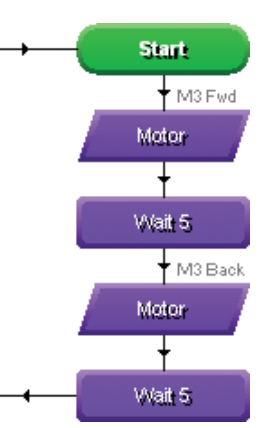

### Controlling a stepper motor

Choosing the Stepper option in the MOTOR window allows you to control a stepper motor:

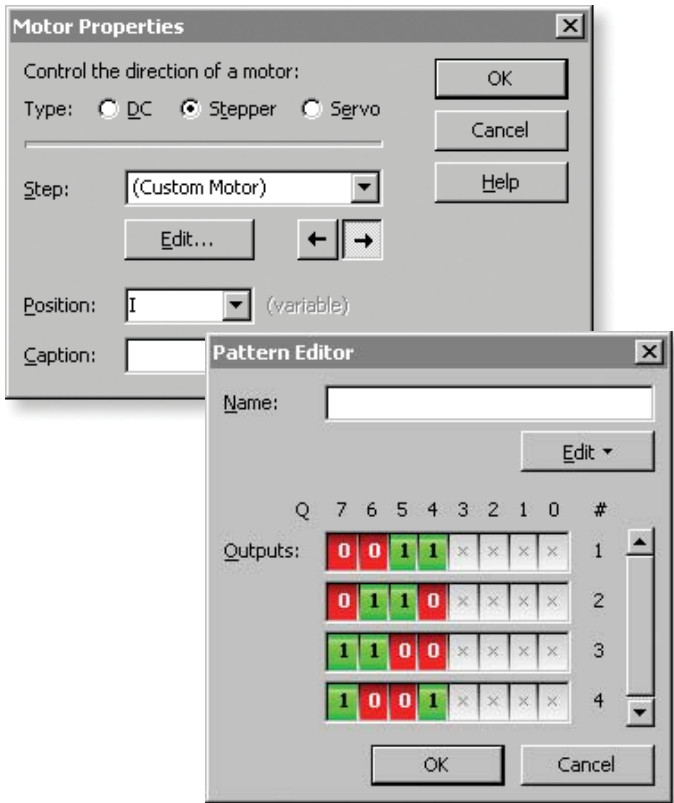

Stepper motors require you to send a changing pattern of outputs (with each change in pattern causing the motor to turn by a small amount).

Clicking on the Edit button allows you to decide which output patterns will be sent. These will often vary depending on which type of stepper motor you have connected to the motor board.

A variable is also required. It is used to hold the number of the last output pattern (it is updated by GENIE each time around).

On the right is a simple stepper motor flowchart.

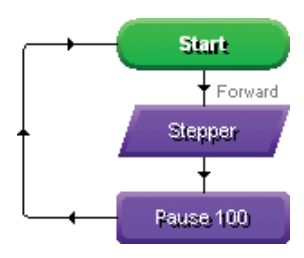

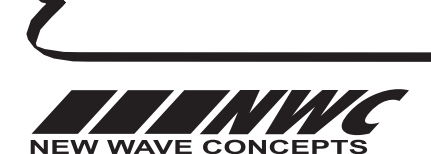

This worksheet is copyright © 2009 New Wave Concepts Limited. All rights reserved. It may be photocopied for classroom or non-commercial use. www.genieonline.com

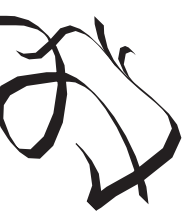

Page 4 of 8 • F418 GENIE E18 Motor Board.pdf • Version 1.0 (June 2009)

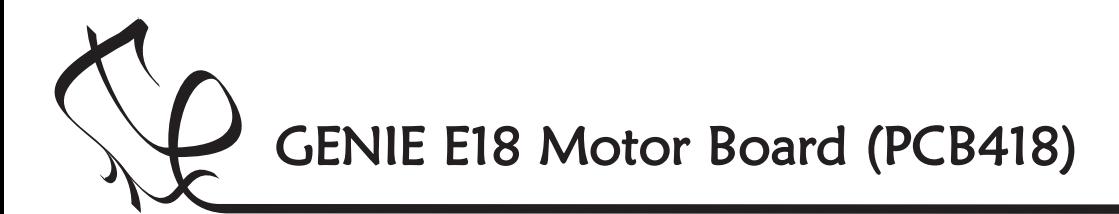

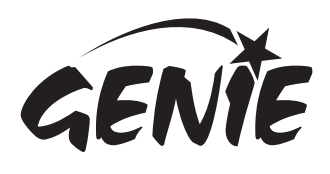

#### Controlling a servo motor

Choosing the Servo option in the MOTOR window allows you to control a servo motor:

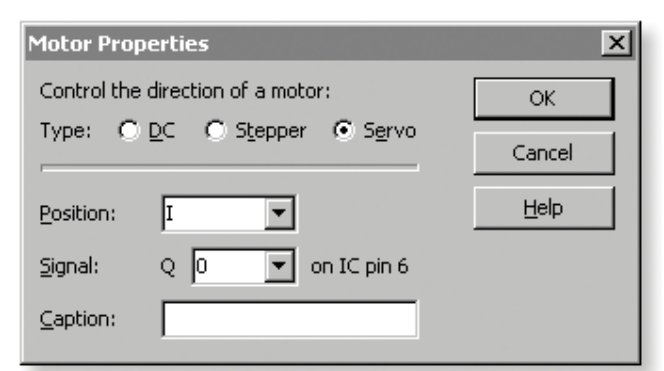

A servo motor is a special type of motor that allows its position to be set very precisely. It is controlled by sending a pulse (the length of which determines the servo motor's position).

The position can be between 75 and 225. These values correspond to the furthermost clockwise or anti-clockwise motor positions. The middle point is represented by a position of 150.

Once set, the MOTOR command will keep the servo motor in the chosen position, even if you run other commands.

The motor board allows you to connect servo motors to outputs Q0, Q1 and Q2. You should wire each servo motor to the SIG, +V and 0V holes on the motor board.

The flowchart on the right moves a servo motor on output Q0 slowly from one position to the other. You can control the speed by changing the value in the PAUSE command.

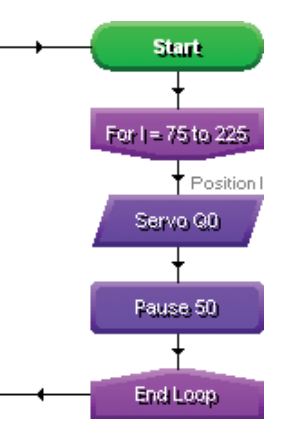

It uses variable I to change the position from 75 to 225.

### Making sounds or playing tunes

GENIE microcontrollers can make sounds and also play musical tunes.

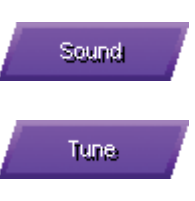

Use the SOUND command to play a single note.

Use the TUNE command to play a whole musical tune.

The motor board has a sounder connected to output  $Q3$ . To make a sound, you could use the SOUND command as follows:

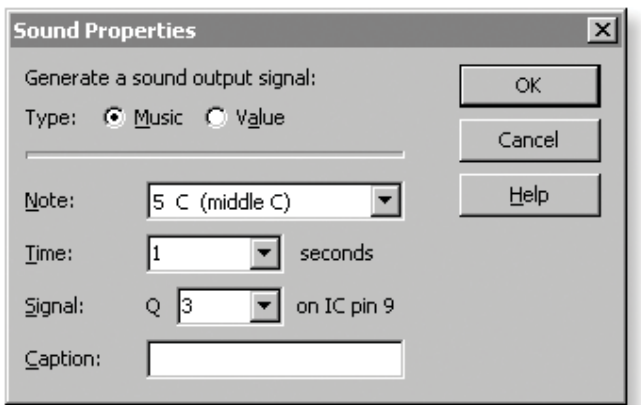

This would play the note middle C for one second.

By playing two different notes (one after the other, as shown on the right), you can create an alarm. In this flowchart, an alarm sounds while motor M3 is turning.

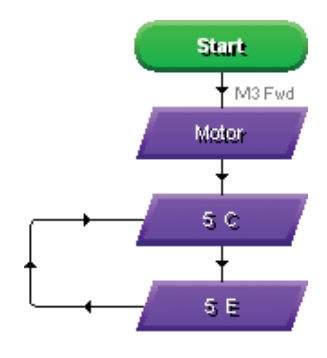

You can use the TUNE command to play a whole tune such as a mobile telephone ring tone (see the GENIE C08 jukebox kit to learn how you can play 2-channel polyphonic music).

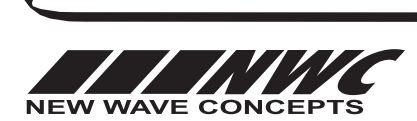

This worksheet is copyright © 2009 New Wave Concepts Limited. All rights reserved. It may be photocopied for classroom or non-commercial use. www.genieonline.com Page 5 of 8 • F418 GENIE E18 Motor Board.pdf • Version 1.0 (June 2009)

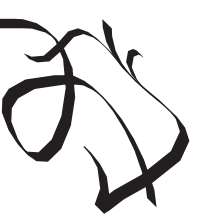

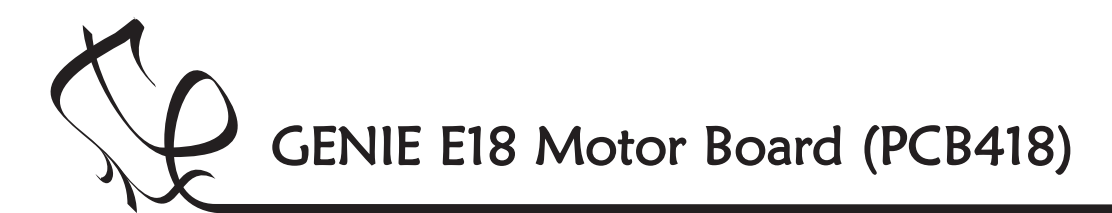

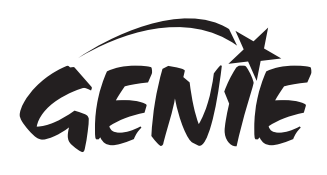

Responding to analogue signals

These are known as **analogue** signals.

if a signal lies within a given range.

Analogue

Other types of signal, such as temperature or light, can be at a number of different levels.

> Use the ANALOGUE command to respond to analogue signals.

#### Responding to digital signals

Some types of signal, such as push switches, can only be either on or off. These are known as digital signals.

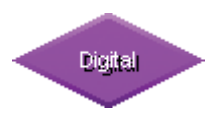

Use the DIGITAL command to respond to a digital signals.

The DIGITAL command allows you to make a decision based on whether a digital signal is either on (high) or off (low).

When a digital signal is on, it has the value 'l' whereas when it is off, it has the value 'O'.

Double-click on the command to select which digital inputs you wish to check. GENIE will follow the 'Y' (yes) path when the digital signal matches the chosen pattern, otherwise it will follow the 'N' (no) path.

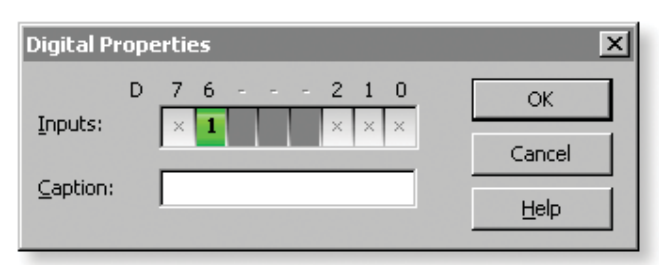

The above pattern will test if, for example, a push switch on digital input D6 is on (pressed). You can see below how to turn motor M3 whenever the switch is pressed:

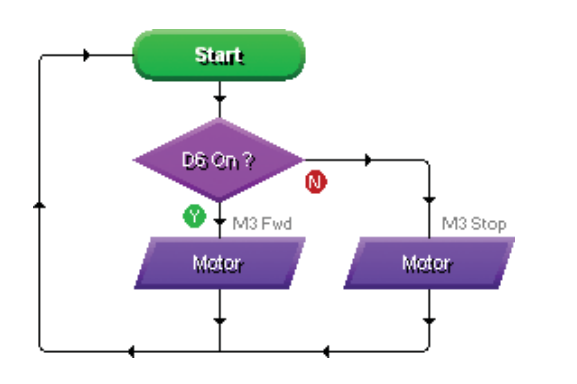

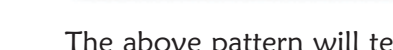

With GENIE, analogue levels can vary between 0 (the lowest level) and 255 (the highest).

Double-click on the command to select a sensor to check and a range. GENIE will follow the 'Y' (yes) path when the signal is in range, otherwise it will follow the 'N' (no) path.

The ANALOGUE command allows you to check

For example, to test if the light sensor on analogue signal A0 is between 0 and 100, you should enter the following:

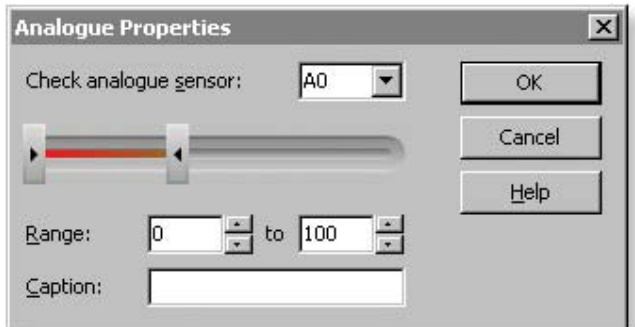

In a flowchart, this would look like:

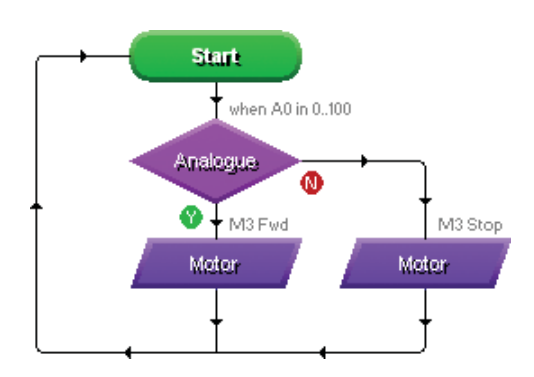

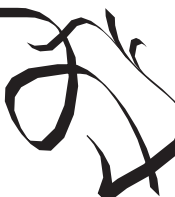

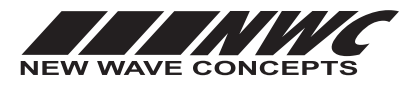

This worksheet is copyright © 2009 New Wave Concepts Limited. All rights reserved. It may be photocopied for classroom or non-commercial use. www.genieonline.com

Page 6 of 8 • F418 GENIE E18 Motor Board.pdf • Version 1.0 (June 2009)

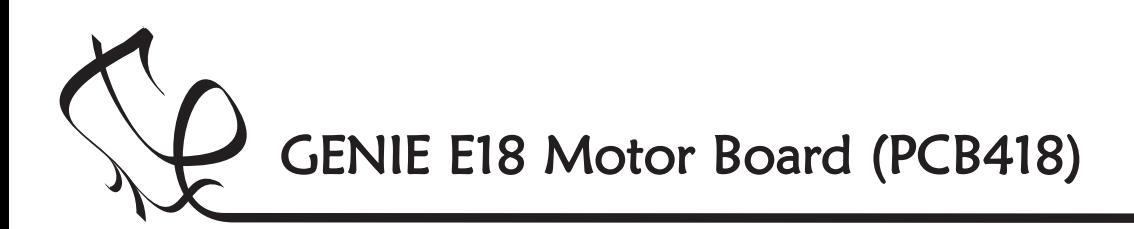

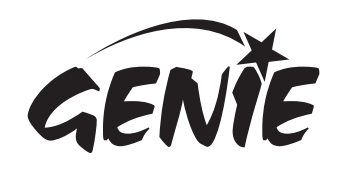

Bringing the GENIE to life 7 Once you have written your flowchart program, you need to store it on the GENIE chip. Here's how you do it: 1 Wire-up the built GENIE circuit board and  $\ln |x|$ connect up a suitable battery power supply.  $-|B|$   $\times$ 2 Plug the GENIE cable into the download socket on the GENIE circuit board. **IRISISS** 3 Once done, the Program panel in Circuit Running Live (c)Wizard or GENIE Design Studio will then  $\bullet$ Callier show a 'Connected' message (see picture a).  $\mathcal{R}$ 4 Click on the Run Live option. Your flowchart Cancel will be transferred onto the GENIE chip—this is known as **downloading** (see picture b). **Running microcontroller** Your GENIE E18 program has been<br>downloaded and will start running. What would you like to do?  $|D| \times |$  $[2]$  With your program now running on the microcontroller, you can operate any switches or sensors on or connected to the circuit board.  $-|B| \times |$ While running, the microcontroller will<br>not talk to the computer or update any<br>of the monitoring panels. (a) Click on the Cancel button to finish Connected About this microcontroller GENIE E18  $|I|| \times |$ ø This microcontroller is based on a<br>**Microchip® PIC16F88** device.<br>Click <u>here</u> for more information.  $-10 \times$ **Galler** MICROCHIP Assistant (b) *nContro* in iño i Refresh Downloading  $\begin{array}{c|c|c|c} \hline \textbf{L} & \textbf{L} \\ \hline \textbf{L} & \textbf{L} \\ \hline \textbf{L} & \textbf{L} \\ \hline \end{array}$ 50% **NEW YORK** Microcontroller connected S GENIE E18  $v10$ **USB** Q 100% <sup>+ U USB</sup> Ready [2] A GENIE E18 microcontroller has been<br>connected to this computer Galler that would vou like to do å. **00**<br>Download and run this program on the<br>connected microcontroller. Cancel As soon as the program has been nloading program downloaded you will see the The following advanced commands are<br>also available for this microcontroller: <mark>≱</mark> Debug Live Please wait while your program is<br>downloaded to the microcontrolle above screen (c) and GENIE will Watch your program animate as it runs<br>and debugs on a real microcontroller. start running your flowchart. **Example 2**<br>Control the digital inputs and outputs<br>of the connected microcontroller. Your GENIE project is now ready V Calibrate Sensor Measure any analogue sensors<br>connected to the microcontroller to go! You can disconnect the cable and use your GENIE board away from the computer.  $\frac{1}{\sqrt{2}}$ Th e green status LED on the Q 100% - U USB - Ready motor board will flash as the<br>download takes m o download takes place. Finished! It tells you everything is OK!

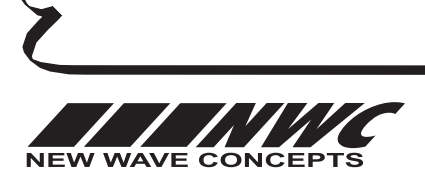

This worksheet is copyright © 2009 New Wave Concepts Limited. All rights reserved. It may be photocopied for classroom or non-commercial use. www.genieonline.com

Page 7 of 8 • F418 GENIE E18 Motor Board.pdf • Version 1.0 (June 2009)

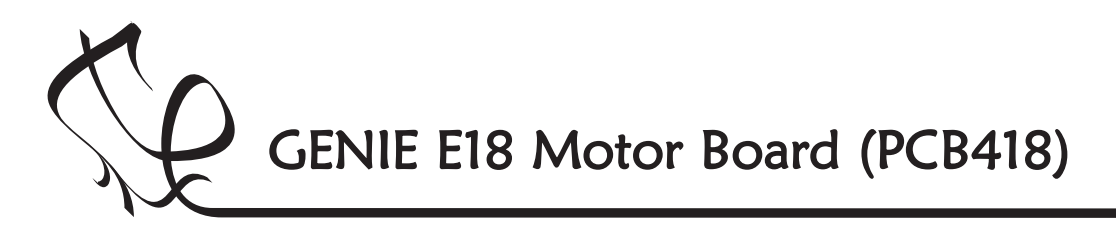

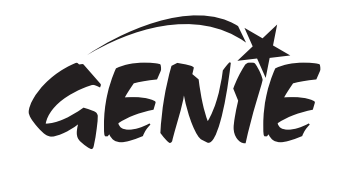

## More information 8

The technical bit... it's only needed if you want to learn more!

This is the **circuit diagram**. It shows how all of the components in the circuit are connected. You can compare it to the layout of the components on the actual circuit board (shown below it).

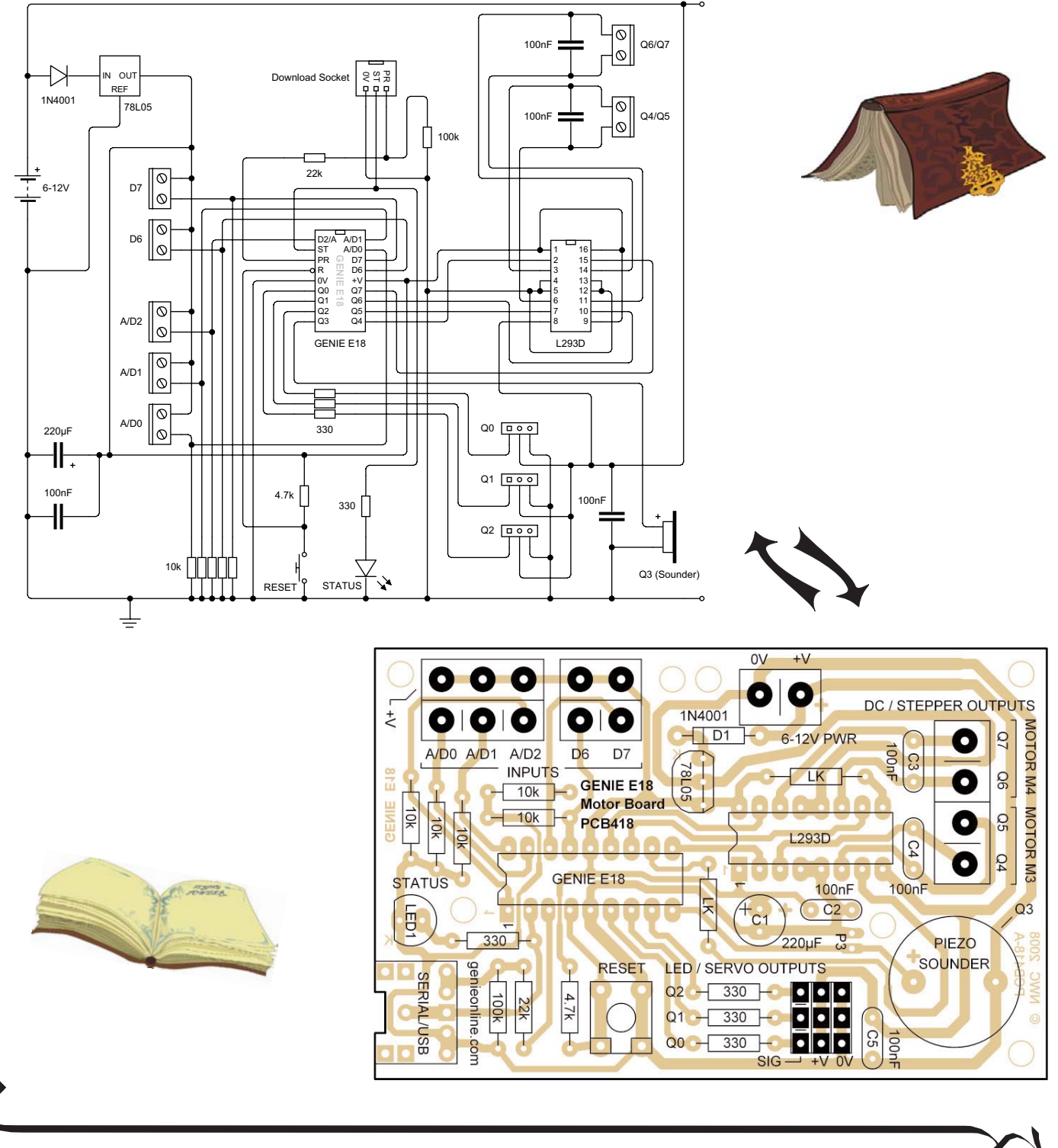

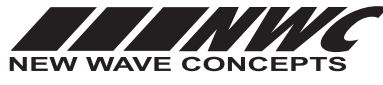

This worksheet is copyright © 2009 New Wave Concepts Limited. All rights reserved. It may be photocopied for classroom or non-commercial use. www.genieonline.com

Page 8 of 8 • F418 GENIE E18 Motor Board.pdf • Version 1.0 (June 2009)

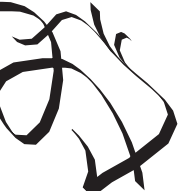